An official website of the United States government

MAIN MENU

Search EPA.gov

Fuels Registration, Reporting, and Compliance Help

CONTACT US <https://epa.gov/fuels-registration-reporting-and-compliance-help/forms/contact-us-about-fuels-registration>

# Register or Update a Fuel or Fuel Additive Request under 40 CFR Part 79

On this page:

- Required Systems
- Step 1: Check if your Company under 40 CFR Part 80 is registered in OTAQREG
- Step 2: Register as a New User
- Step 3: Register or Update a Company in OTAQREG
- Step 4: Create, Update or Deactivate a Fuel Product
- Step 5: Add Facility Information

## **Required Systems**

The Part 79 Fuels Program requires the use of the following registration system:

• OTAQREG: Office of Transportation and Air Quality (OTAQ) Fuels Registration

To view completed and planned changes to the OTAQREG system, see: System Updates for Fuels Registration <a href="https://epa.gov/fuels-registration-reporting-and-compliance-help/system-updates-fuels-registration">https://epa.gov/fuels-registration-reporting-and-compliance-help/system-updates-fuels-registration</a>

## Step 1: Check if your Company under 40 CFR Part 80 is registered in OTAQREG

#### 1. Check the Registered Companies and Facilities List

 To check if your company is already registered in OTAQREG under Part 80, please see a list of registered companies here: https://www.epa.gov/fuels-registrationreporting-and-compliance-help/registered-companies-and-facilities-part-80-fuel
 <a href="https://epa.gov/node/105197">https://epa.gov/node/105197</a>

#### **Related Topics**

- FFARS Guidelines
   <https://epa.gov/fuels-registration-</p>
   reporting-and-compliance help/registration-guidelines-fuels-and-fuel additives>
- E15 Fuel Registration
   <https://epa.gov/node/110107>
- Registered Companies and Facilities in Part 80 Fuels Programs
   <a href="https://epa.gov/fuels-registration-reporting-and-compliance-help/registered-companies-and-facilities-part-80-fuel">https://epa.gov/fuels-registrationreporting-and-compliance-help/registered-companies-and-facilities-part-80-fuel</a>
- Diesel Fuel Standards
   <a href="https://epa.gov/diesel-fuel-standards">https://epa.gov/diesel-fuel-standards</a>
- Part 80 Pending Registration List <https://epa.gov/fuels-registrationreporting-and-compliance-help/40-cfr-part-80-and-40-cfr-part-1090-pending>

## Step 2: Register as a New User

Users that must be registered include:

- Responsible Corporate Officers (RCOs) of companies
- Users delegated by an RCO to view or submit registration or reporting data within the EPA system

**Note:** If you are already associated to a registered company in OTAQREG, please go to Step 3: Add or Update a Company in OTAQREG, line item 1.

# 1. Create a CDX Account and Complete an Electronic Signature Agreement

- All EPA Fuels Program registration and reporting systems are accessed through the Central Data Exchange (CDX).
- For instructions on how to create a CDX Account, see: Creating a CDX Account <<a href="https://epa.gov/node/206043">https://epa.gov/node/206043</a>>

# 2. Associate your CDX Account to a company in OTAQREG

- For existing companies, new users can request a "user association." For instructions on creating a user association, see: How to Become a Delegated User of a Registered Company in OTAQREG (PDF) (4 pp, 609 K, June 2018, EPA-420-B-18-032)
- If you cannot find your company in OTAQREG, please see Step 3: Add or Update a Company in OTAQREG, line item 1.

## Step 3: Register or Update a Company in OTAQREG

Companies that must be registered include:

- Producers, importers, and exporters of:
  - Renewable Fuels (as defined under the Renewable Fuel Standard Program)
- Producers or importers of:
  - o Gasoline, Reformulated Gasoline, Pentane, Ethanol Denaturant, or Oxygenates
- Diesel fuel that is used to power highway vehicles and/or non-road engines and equipment
- Renewable Identification Number (RIN) marketers and traders (under the Renewable Fuel Standard Program)
- Oxygenate blenders
- Independent laboratories
- Independent third-party companies that conduct audits of renewable fuel production under the Quality Assurance Plan (QAP) Program

#### 1. Follow instructions in appropriate job aid based on Step 1

- If your company is already registered in OTAQREG, see How to Associate a 40 CFR Part 79 Company to a 40 CFR Part 80 and/or 1090 Company in OTAQREG (PDF) (9 pp, 521 K, April 2021, EPA-420-B-21-018)
  - Once your company is associated in OTAQREG, you must update your roles in order to make changes under 40 CFR Part 79. See How to Edit Delegated User Roles in OTAQREG (PDF) (7 pp, 383 K, December 2020, EPA-420-B-20-061)
- If your company is NOT registered in OTAQREG, see How to Register a New Company Subject to 40 CFR Part 79 & 40 CFR Part 80 and/or 1090 in OTAQREG (PDF) (9 pp, 619 K, April 2021, EPA-420-B-21-020)

#### **Help Topics**

- Job Aids for OTAQREG
   <https://epa.gov/fuels-registration-</p>
   reporting-and-compliance-help/job-aids fuels-registration-system-otaqreg>
- System Updates for Fuels Registration <a href="https://epa.gov/fuels-registration-reporting-and-compliance-help/system-updates-fuels-registration">https://epa.gov/fuelsregistration-reporting-and-compliance-help/system-updates-fuels-registration</a>
- FFARs Guidelines
   https://epa.gov/fuels-registration-reporting-and-compliancehelp/registration-guidelines-fuels-and-fueladditives>

## Step 4: Create, Update or Deactivate a Fuel or Fuel Additive Product

- Create a New Fuel or Fuel Additive Request in OTAQREG
  - For fuel or fuel additive manufacturers submitting a new fuel or fuel additive request in OTAQREG, see How to Add a New Fuel or Fuel Additive Product in OTAQREG (PDF) (24 pp, 1 MB, April 2021, EPA-420-B-21-017)
- Update a Fuel or Fuel Additive Product in OTAQREG
  - For fuel or fuel additive manufacturers submitting an update request to a fuel or fuel additive product in OTAQREG, see How to Update a Fuel or Fuel Additive Product in OTAQREG (PDF) (24 pp, 1 MB, April 2021, EPA-420-B-21-021)

#### Deactivate a Fuel or Fuel Additive Product in OTAQREG

• For fuel or fuel additive manufacturers submitting a deactivation request for a fuel or fuel additive product in OTAQREG, see How to Deactivate a Fuel Product in OTAQREG (PDF) (5 pp, 284 K, April 2021, EPA-420-B-21-019)

## **Step 5: Add Facility Information**

#### • If Applicable, Add New Facility Information in OTAQREG

• For fuel manufacturers adding new facility information into OTAQREG, see **Page 6** in, How to Register a New Company under 40 CFR Part 80 in OTAQREG (PDF) (15 pp, 892 K, December 2020, EPA-420-B-20-058)

Fuels Registration, Reporting & Compliance Home <a href="https://epa.gov/fuels-registration-reporting-and-compliance-help">https://epa.gov/fuels-registration-reporting-and-compliance-help</a>

Registration <a href="https://epa.gov/fuels-registration-reporting-and-compliance-help/registration-fuel-programs">https://epa.gov/fuels-registration-reporting-and-compliance-help/registration-fuel-programs</a>

Reporting <a href="https://epa.gov/fuels-registration-reporting-and-compliance-help/reporting-fuel-programs-">https://epa.gov/fuels-registration-reporting-and-compliance-help/reporting-fuel-programs-</a>

Public Data <a href="https://epa.gov/fuels-registration-reporting-and-compliance-help/public-data-and-registration-lists-fuel-programs-">https://epa.gov/fuels-registration-reporting-and-compliance-help/public-data-and-registration-lists-fuel-programs-</a>

Contact Us <https://epa.gov/fuels-registration-reporting-and-compliance-help/forms/contact-us-about-fuels-registration> to ask a question, provide feedback, or report a problem.

LAST UPDATED ON APRIL 7, 2023

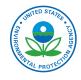

### Discover.

Accessibility Statement <a href="https://epa.gov/accessibility/epa-accessibility-statement">https://epa.gov/accessibility/epa-accessibility-statement</a>

Budget & Performance < https://epa.gov/planandbudget>

Contracting <https://epa.gov/contracts>

EPA www Web Snapshot <https://epa.gov/utilities/www.epagov-snapshots>

Grants <https://epa.gov/grants>

No FEAR Act Data <a href="https://epa.gov/ocr/whistleblower-protections-epa-and-how-they-relate-non-disclosure-agreements-signed-epa-and-how-they-relate-non-disclosure-agreements-signed-epa-agreements-signed-epa-agreements-signed-epa-agreements-signed-epa-agreements-signed-epa-agreements-signed-epa-agreements-signed-epa-agreements-sig

Plain Writing <a href="https://epa.gov/web-policies-and-procedures/plain-writing">https://epa.gov/web-policies-and-procedures/plain-writing></a>

Privacy <a href="https://epa.gov/privacy">https://epa.gov/privacy</a>

Privacy and Security Notice <https://epa.gov/privacy/privacy-and-security-notice>

### **Connect.**

Data <https://epa.gov/data> Inspector General <https://www.epaoig.gov/> Jobs <https://epa.gov/careers> Newsroom <https://epa.gov/newsroom> Regulations.gov [2] <https://www.regulations.gov/> Subscribe <https://epa.gov/newsroom/email-subscriptions-epa-news-releases> USA.gov [2] <https://www.usa.gov/> White House [2] <https://www.whitehouse.gov/>

## Ask.

Contact EPA <https://epa.gov/home/forms/contact-epa> EPA Disclaimers <https://epa.gov/web-policies-and-procedures/epa-disclaimers> Hotlines <https://epa.gov/aboutepa/epa-hotlines> FOIA Requests <https://epa.gov/foia> Frequent Questions <https://epa.gov/home/frequent-questions-specific-epa-programstopics>

Follow.